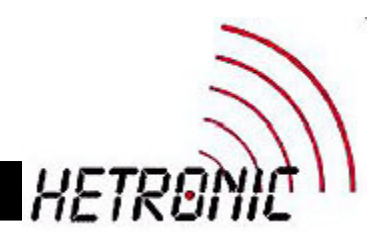

# **H-LINK PROGRAMMING MANUAL For Pocket PC**

## **RX 14-HL**

## *www.hetronic.com*

## YOUR #1 PARTNER IN RADIO REMOTE CONTROLS

#### **Hetronic USA**

4300 Highline Blvd., Bldg. A Oklahoma City, OK 73108 405-946-3574 Fax 405-946-3564 **Hetronic Canada** 45 Sinclair Avenue Halton Hills, Ontario L7G 4X4 +1-800-816-4459 Fax +1-905-702-0501

© 2004 Hetronic, Inc.

All rights reserved. No part of this publication may be reproduced, transmitted, transcribed, stored in a retrieval system, or translated into any language in any form by any means without the written permission of Hetronic.

MFSHL<br>12/04

## **TABLE OF CONTENTS**

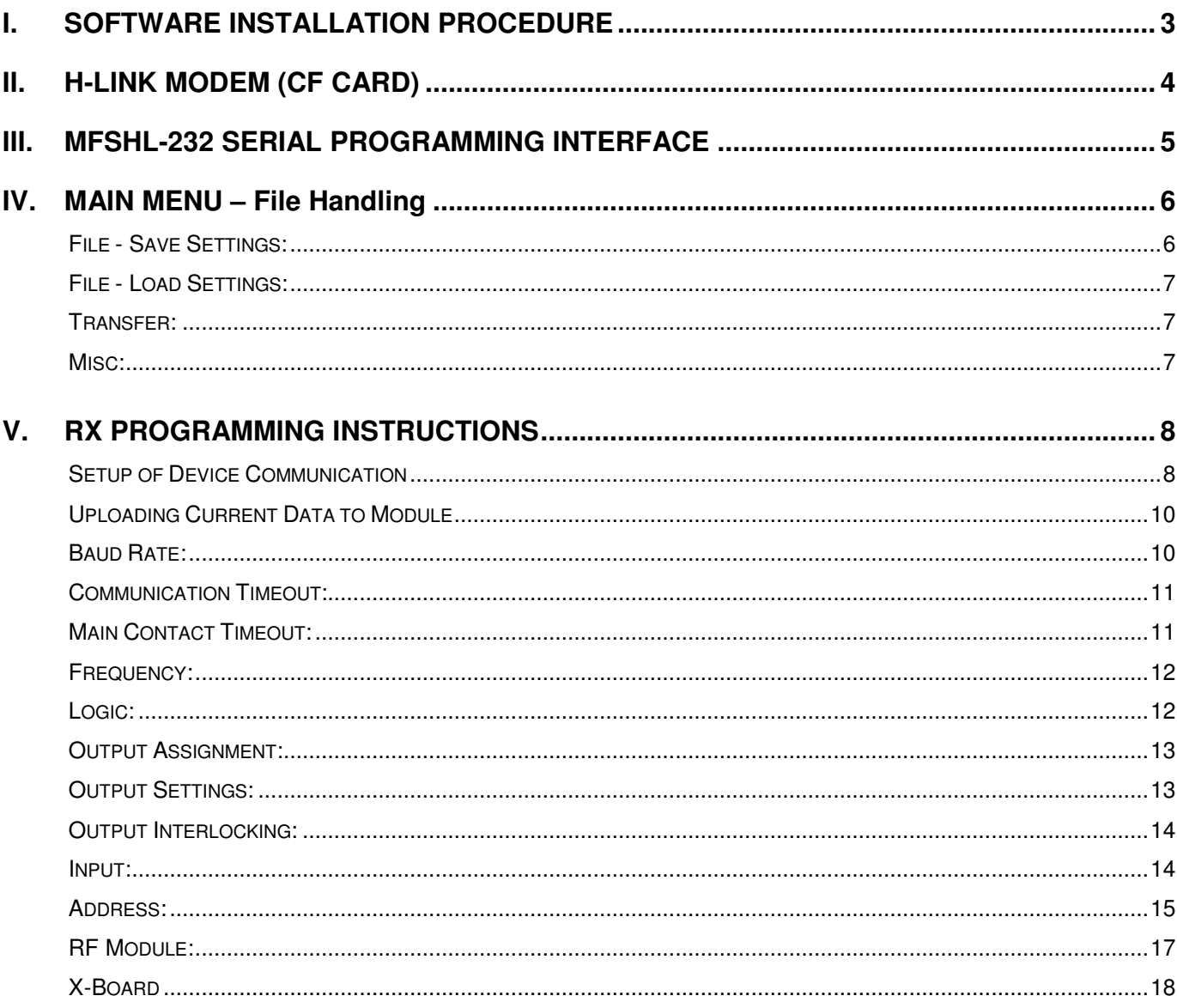

## **I. SOFTWARE INSTALLATION PROCEDURE**

**Recommended Pocket PC:** Dell Axim X5, version 4.20.1081 or higher or HP IPAQ H2200, version 4 or higher

## **Via CD***:*

**NOTE:** Individuals performing the following instructions must be familiar with their computer's Windows Operating System and be able to save, copy, or transfer files within Windows.

1. Connect your Pocket PC to your computer using either a sync cable or cradle. Refer to the Pocket PC User's Guide for instructions. Ensure the Pocket PC is connected or synchronized to your computer before continuing.

**NOTE:** For device communication to be successful, the Pocket PC must be compatible with Microsoft Mobile 2002 (or higher) Operating System or Microsoft Pocket PC 2003 Premium (or higher) Operating System.

- 2. Insert CD with H-Link files into the CD-ROM drive.
- 3. The CD should automatically start. If it does not, go into Windows Explorer and open the D:\ drive (or assigned CDROM drive letter).
- 4. Copy the H-Link software from the CD into the Program Files folder in your Pocket PC.

**NOTE:** If using Dell's Axim Pocket PC, copy software into Mobile Device – My Pocket PC – Program Files.

5. When finished, remove the CD and disconnect the Pocket PC from your computer. The H-Link software in your Pocket PC is now ready for setup. Refer to Setup of Device Communication in this Instructions Manual.

## **Via Email:**

**NOTE:** Individuals performing the following instructions must be familiar with their computer's Windows Operating System and be able to save, copy, or transfer files within Windows.

1. Connect your Pocket PC to your computer using either a sync cable or cradle. Refer to the Pocket PC User's Guide for instructions. Ensure the Pocket PC is connected and synchronized to your computer before continuing.

**NOTE:** For device communication to be successful, the Pocket PC must be compatible with Microsoft Mobile 2002 (or higher) Operating System or Microsoft Pocket PC 2003 Premium (or higher) Operating System.

- 2. Open the email from Hetronic containing the attached H-Link software file.
- 3. Copy or save the software attachment from the email into a folder in your hard drive. Then, copy or move it from your hard drive into the Program Files folder in your Pocket PC.

**NOTE**: If using Dell's Axim Pocket PC, copy or move software into Mobile Device – My Pocket PC – Program Files.

4. When finished, disconnect the Pocket PC from your computer. The H-Link software in your Pocket PC is now ready for setup. Refer to Setup of Device Communication in this Instructions Manual.

## **II. H-LINK MODEM (CF CARD)**

The H-Link Compact Flash card is used as the radio link between the Pocket PC and the transmitter or receiver.

#### **LED Description**

Yellow (flashing) = active (unit is operating)

Green = transmitting signal

Yellow and Green (flashing) – downloading, uploading, or calibrating

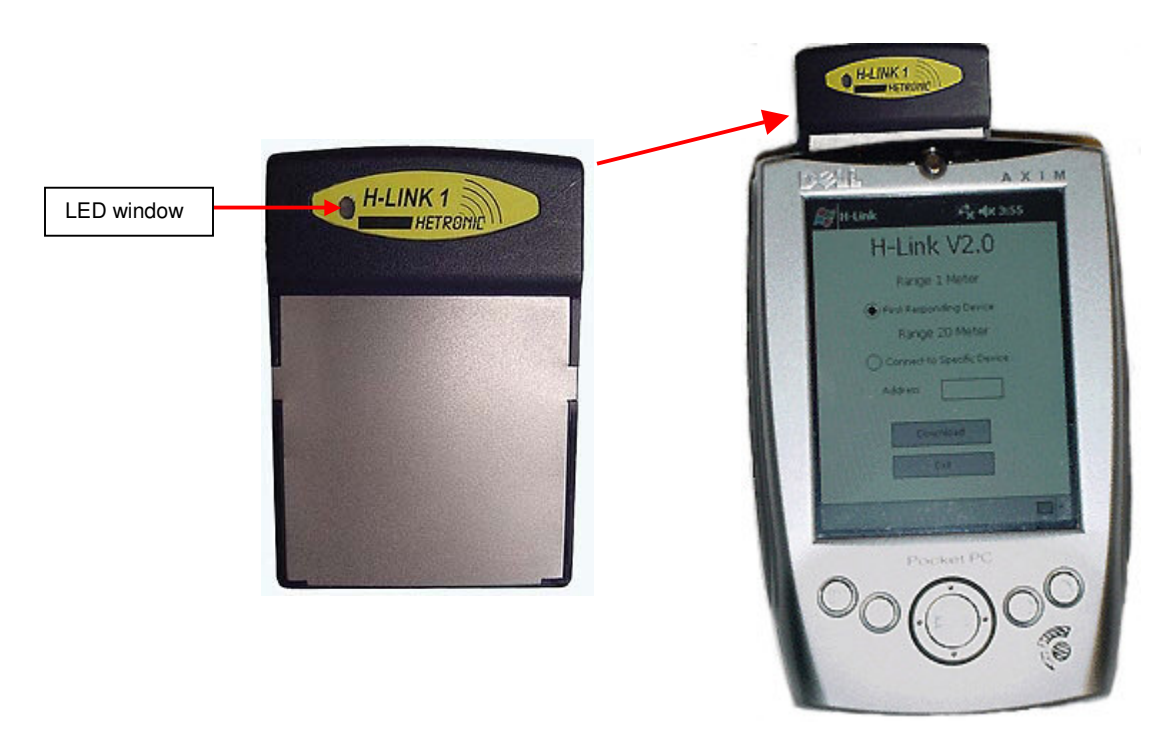

Pocket PC with "H-Link" RF Modem

## **III. MFSHL-232 SERIAL PROGRAMMING INTERFACE**

The MFSHL-232 Serial Programming Interface provides connection between a Pocket PC with H-Link Card and the RX 14-HL receiver.

#### **LED Description**

Green (flashing) = Stand-by Mode

Red and Green (flashing) = transmitting signal or programming

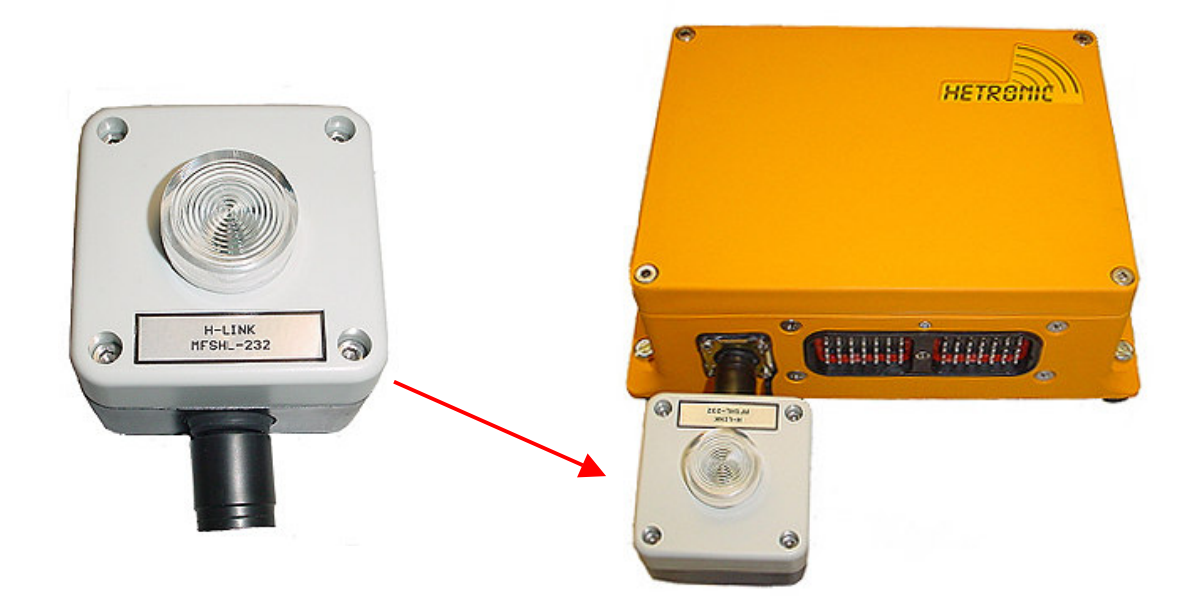

RX 14-HL Receiver with Serial Programming Interface

## **IV. MAIN MENU – File Handling**

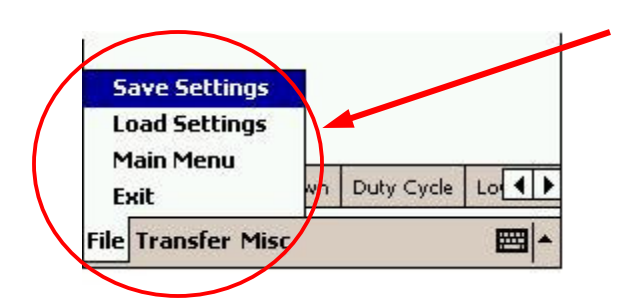

#### **FILE MENU OPTIONS:**

**Save Settings** - Saves all settings to a file.

**Load Settings** – Allows retrieval of previously saved files and loads them in the Pocket PC.

**Main Menu** – Returns to the main menu screen

**Exit** – Exits the program

## **File - Save Settings:**

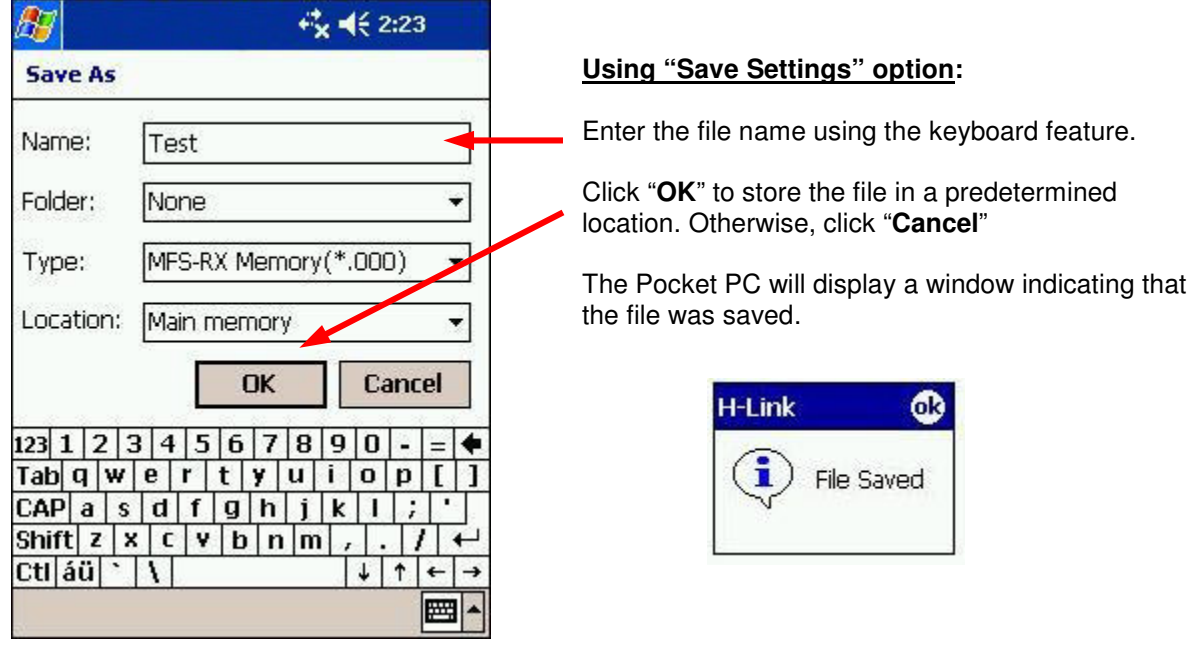

## **File - Load Settings:**

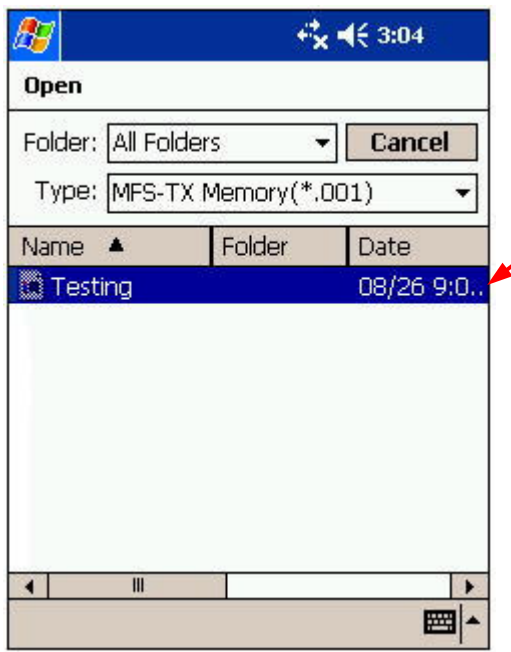

#### **Using "Load Settings" option:**

This screen will display a list of files that are available for loading.

Select the desired file to load it into the program; otherwise click **Cancel**.

The Pocket PC will display a window indicating that the settings were loaded.

## **Transfer:**

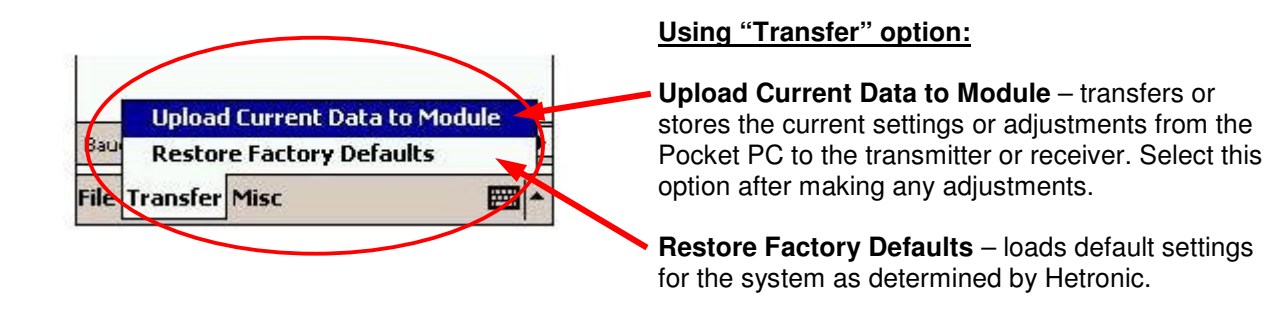

#### **Misc:**

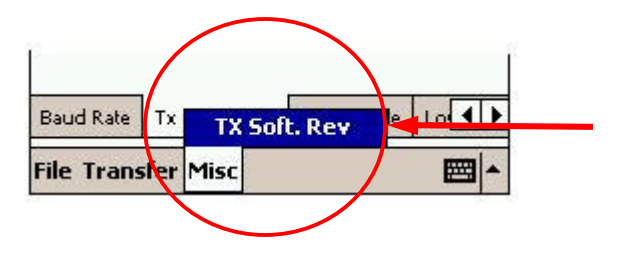

#### **"Misc" option:**

This displays the current software revision for the transmitter or receiver.

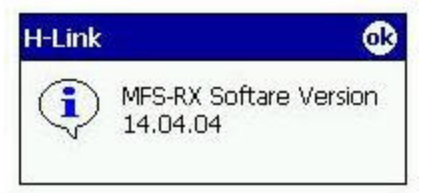

## **V. RX PROGRAMMING INSTRUCTIONS**

#### **For Receiver type: RX 14-HL**

#### **Setup of Device Communication**

- 1. Turn the Pocket PC on and insert the H-Link Card with the LED window on the card facing you.
- 2. Attach the Serial Programming Interface (adapter) to the receiver as shown on page 5 of this document.
- 3. Apply power to the receiver.
- 4. From the Start Menu, select Programs, and then select the H-Link icon.  $\rightarrow$   $\boxed{H}$

**NOTE:** For first-time use, extract or initialize the program by going to Start > Programs > File Explorer and selecting H-Link.

5. The screen will then show, "Searching for H-Link CF Card".

**NOTE:** Without the CF card, the Pocket PC will go into Offline (Demo) mode and a main menu appears that lists the types of transmitters and receivers in the software program. Selecting "**Change Settings**" to enter the program will only allow viewing and selection of the menu options under each receiver or transmitter type, but it will not allow settings to be saved.

6. When the following screen appears, select an option depending on the distance between the transmitter and receiver. If selecting a specific device that is located between 1 to 20 meters (approx. 3 to 65ft) away, an address needs to be entered to download the program.

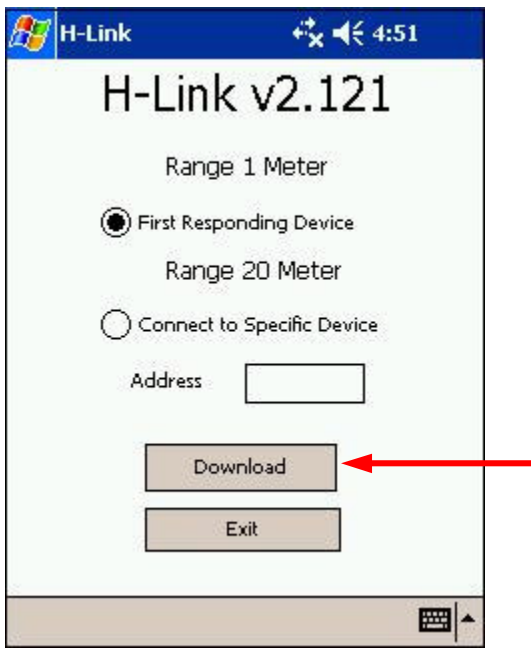

7. Select **Download** on the Pocket PC. A message box will appear indicating that the download was successful. Press "**ok**" to load the module data.

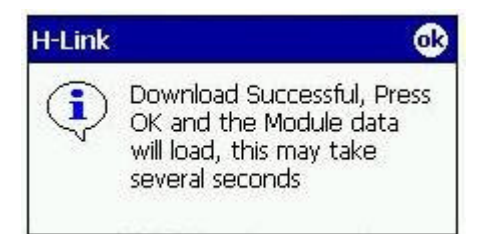

8. If the error message box below appears, click "**ok**", exit the program, and check for the following: The H-Link card is fully inserted in the Pocket PC, power is applied to the receiver, and E-stop is not activated on the transmitter. Then re-enter the H-Link program.

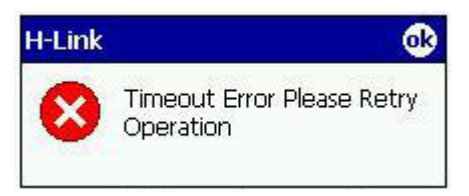

9. From the menu option on the bottom of the screen, select the receiver option to be adjusted as defined below.

**Baud Rate** – defines the transmission speed between the Pocket PC and the receiver

**Communication Timeout** – sets the communication time delay for situations when the signal between the transmitter and receiver is interrupted.

**Main Contact Timeout** - determines the time delay between the last active function and the automatic deactivation of the main contact

**Frequency** – sets the carrier frequency

**Logic** – applies logic to selected outputs and inputs

**Output Assignment** – defines what digital channel is routed to what output

**Output Settings** – sets each output to 'Normally Open', 'Normally Closed', or "Latched"; sets on and off time delays

**Output Interlocking** – defines interlocked outputs

**Input** – sets each input at Active High or Active Low and defines interlocked outputs

**Address** - system address so only a dedicated transmitter accesses the corresponding receiver

**RF Module** - selects the carrier frequency

**X-Board** – adjusts special settings for attachment board

## **Uploading Current Data to Module**

**NOTE: After making all necessary adjustments, select "Transfer" at the bottom of the screen and select "Upload Current Data to Module" to apply the changes to the program.**

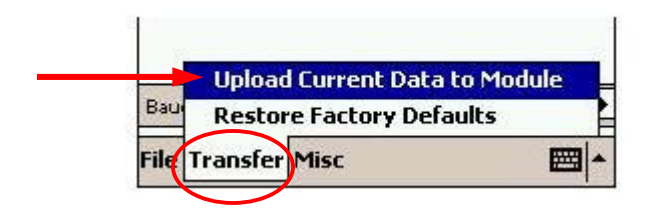

The Pocket PC will display a window indicating that the adjustments were uploaded.

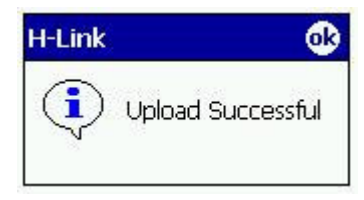

After successful upload, the program will return to the main menu. Follow instructions in steps 6 - 7 **to re-enter the program.**

#### **Baud Rate:**

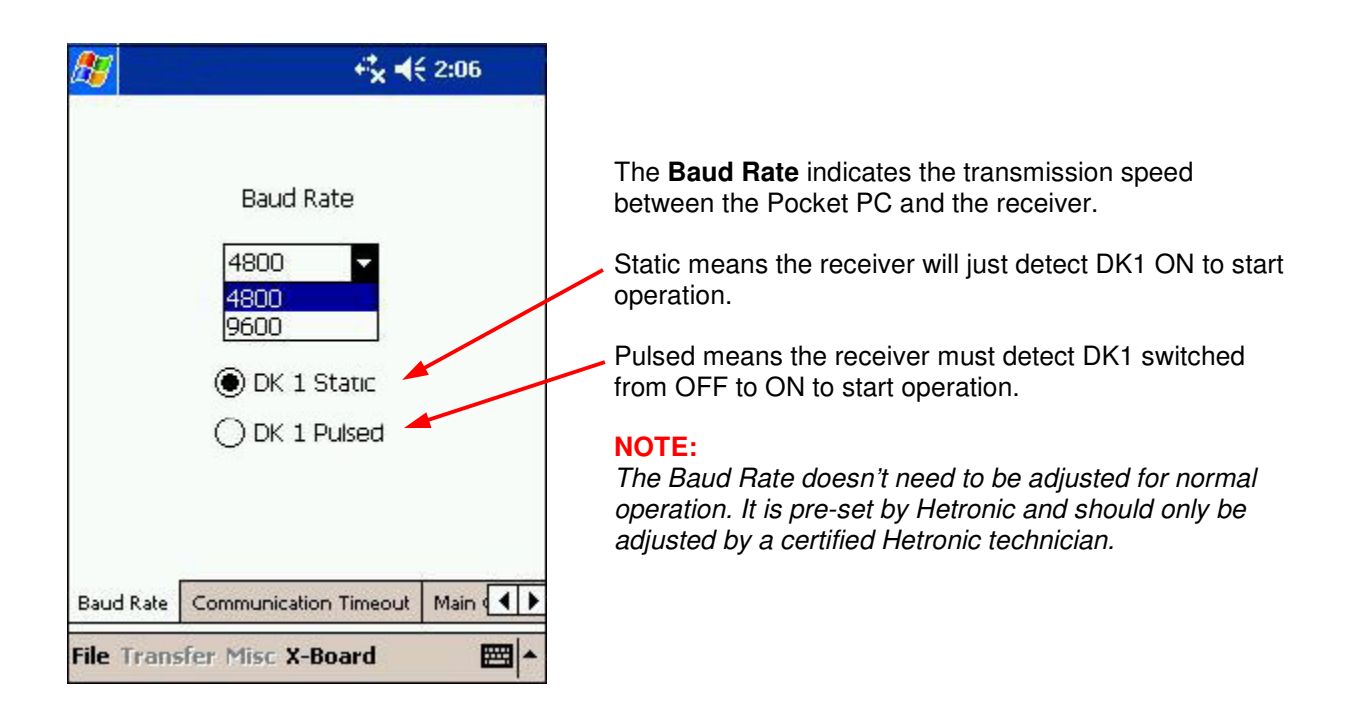

## **Communication Timeout:**

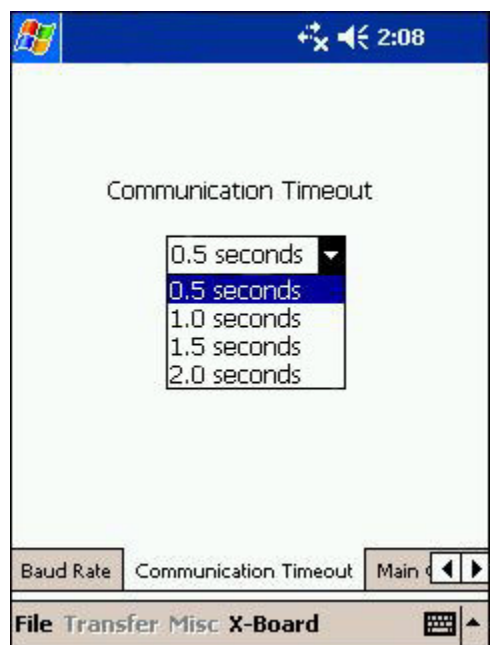

The **Communication Timeout** sets the communication time delay for situations when the signal between the transmitter and receiver is interrupted.

When transmitter signal is no longer sensed by the receiver, the Timeout process begins. The Timeout period is set to 0.5 seconds (default) at the factory. If the receiver does not establish contact with the transmitter within the set time period, it goes into the Safe Mode. In Safe Mode, the receiver shuts off power to the output modules and activates the E-stop function.

From the drop-down list, select the time delay between 0.5 seconds to 2.0 seconds.

**Caution:** Be sure to select the timeout setting required by law.

- *If no more adjustments will be made, remember to upload the data. See Note on uploading current data to module on page 10.*

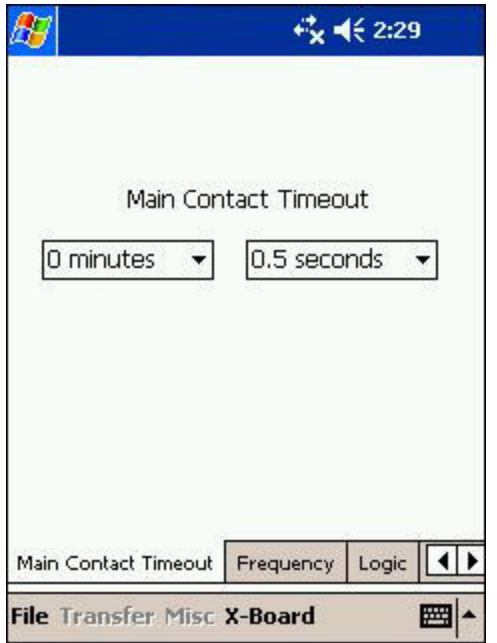

## **Main Contact Timeout:**

**Main Contact Timeout** is the time between the last activated function and the automatic deactivation of the main contact.

Using the two drop-down lists, select the timeout of the main contact to be between 0 seconds to a maximum of 30 minutes.

#### **NOTE:**

*Some applications may require the main contact to be activated for a period of time after the last function was performed. However – Hetronic recommends keeping the timeout as short as possible. (Ideally not more than 2 seconds)*

- *If no more adjustments will be made, remember to upload the data. See Note on uploading current data to module on page 10.*

## **Frequency:**

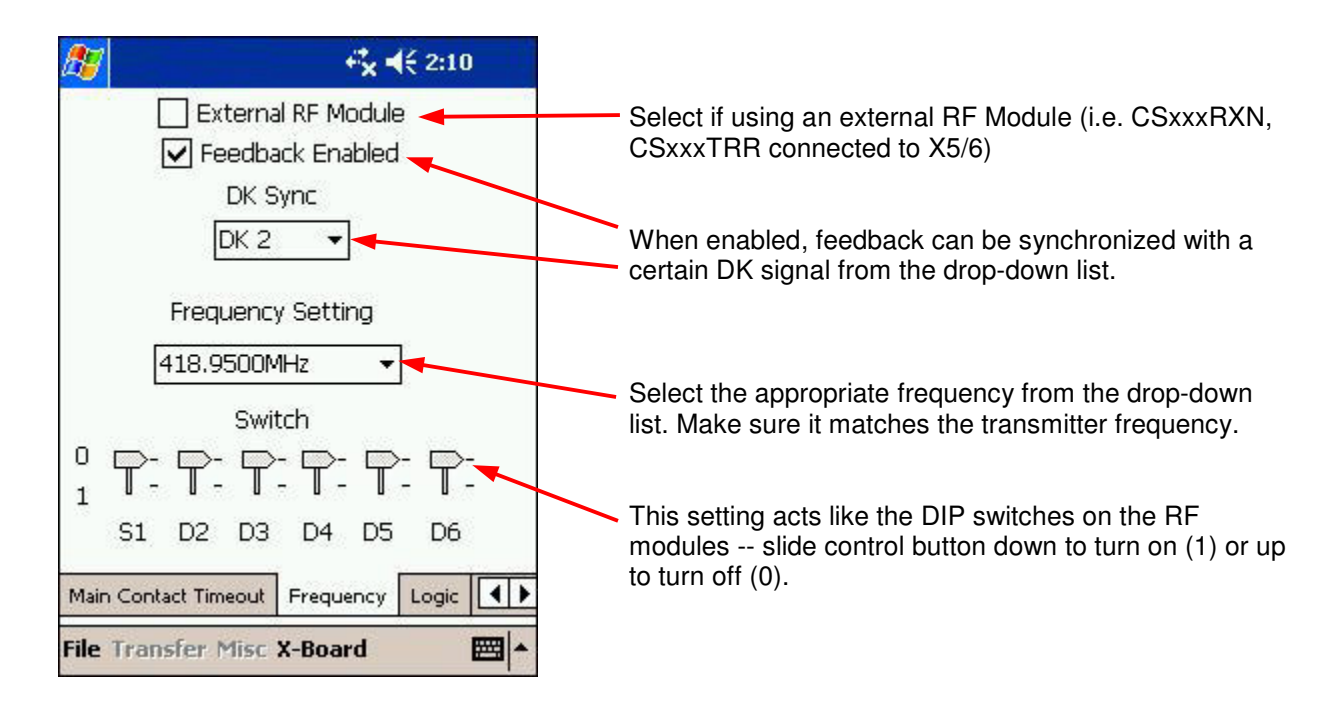

## **Logic:**

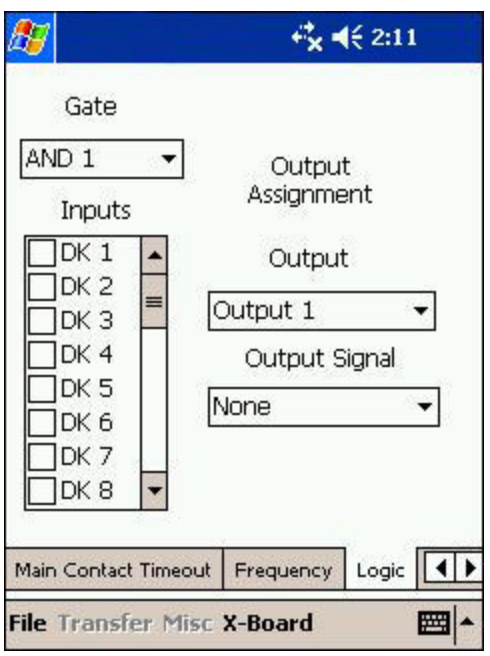

Every function of the system is assigned a digital channel (DK). This digital channel corresponds with an output function in the receiver.

Use this screen to select any digital channel (DK) and apply a logic function to it before it is processed to the corresponding output.

- *If no more adjustments will be made, remember to upload the data. See Note on uploading current data to module on page 10.*

## **Output Assignment:**

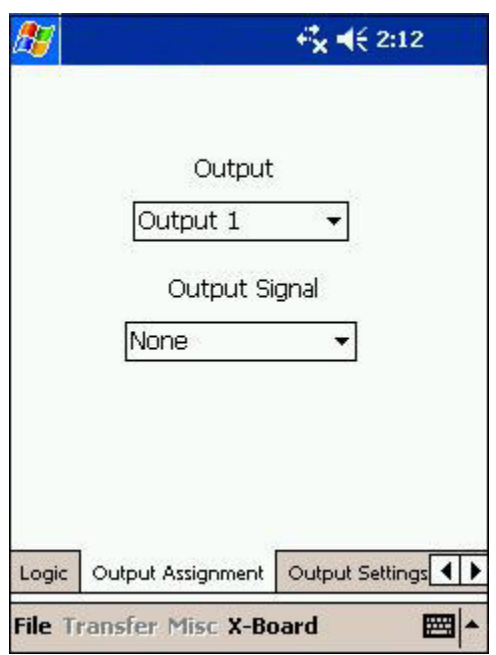

Every function of the system is assigned a digital channel (DK). This digital channel corresponds with an output function in the receiver.

Use this screen to make changes in the output configuration (pin-out) of the receiver.

- *If no more adjustments will be made, remember to upload the data. See Note on uploading current data to module on page 10.*

Choose the output from the drop-down list and set each

## **Output Settings:**

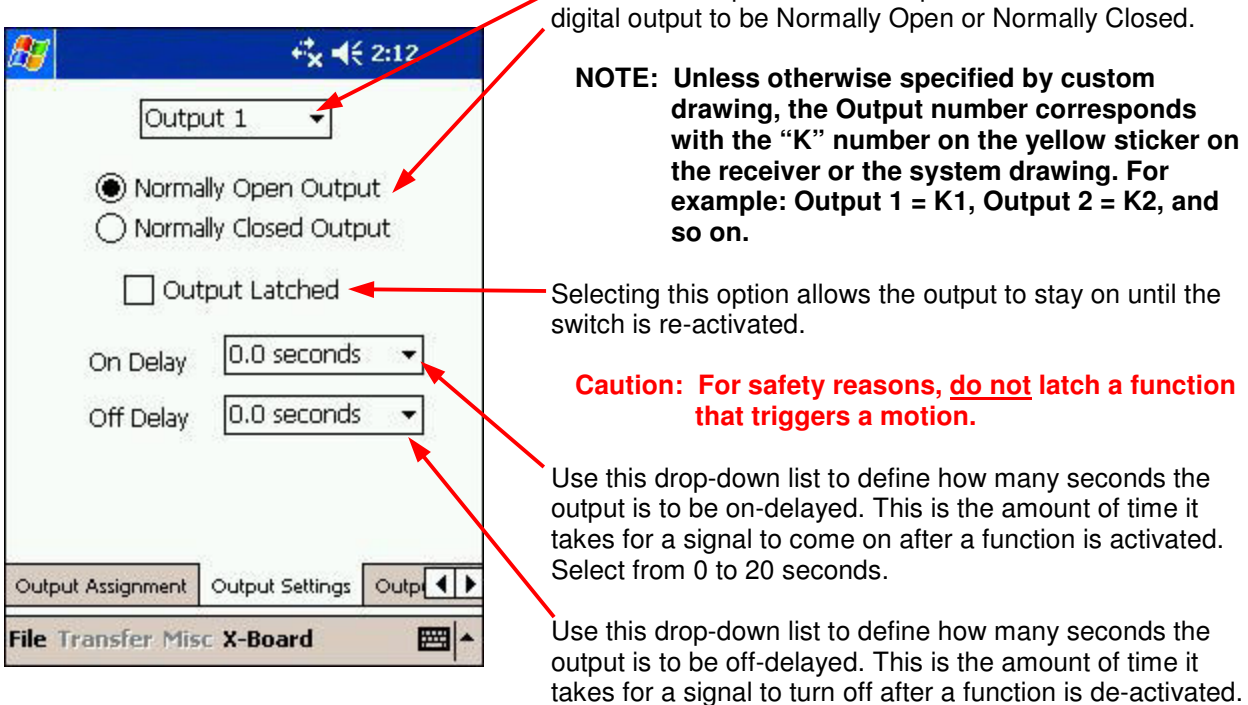

- *If no more adjustments will be made, remember to upload the data. See Note on uploading current data to module on page 10.*

Select from 0 to 20 seconds.

## **Output Interlocking:**

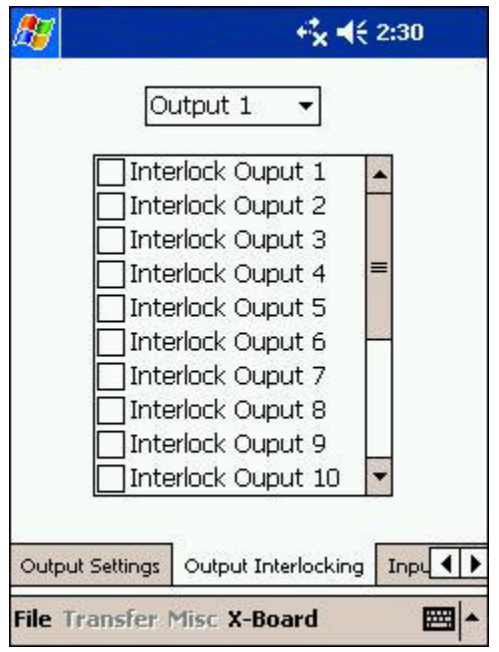

This option allows the digital output of the receiver to be interlocked to prevent contradictory operator commands from the transmitter. Certain functions can be enabled or disabled when another function is activated or inactive.

To set the interlock feature, select the desired output in the drop-down list and select one or more of the outputs to be interlocked. A check mark will appear in the box next to the corresponding Interlock Output.

To deselect the interlock, just choose the Interlock Output to remove the check mark from the box.

- *If no more adjustments will be made, remember to upload the data. See Note on uploading current data to module on page 10.*

#### **Input:**

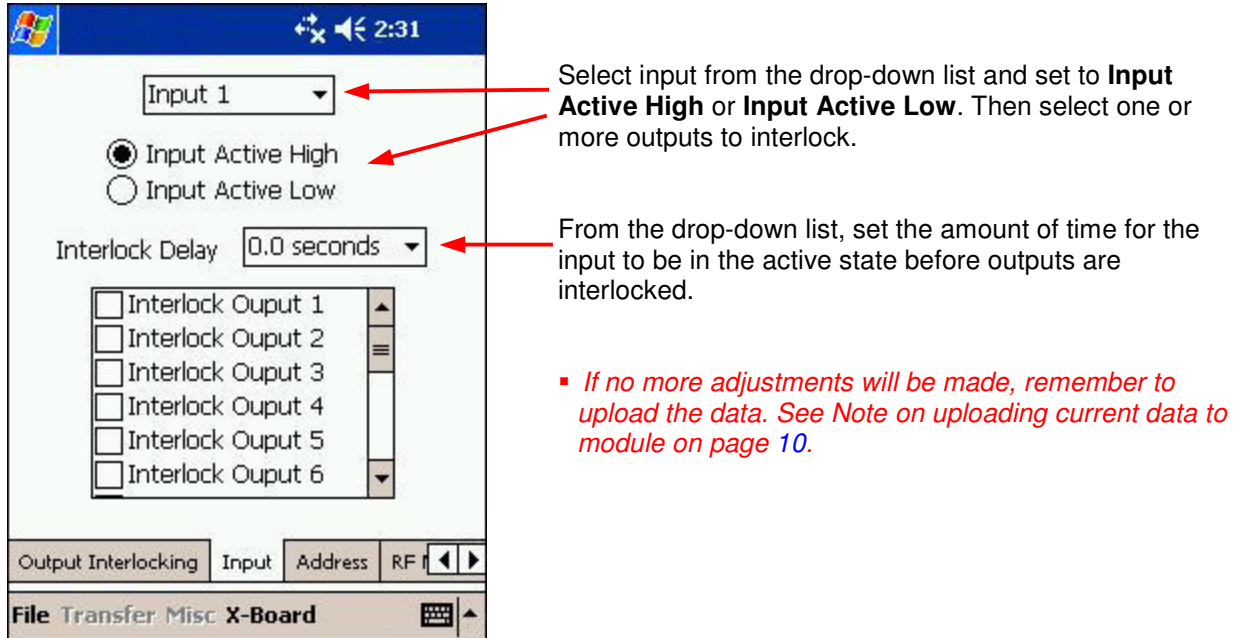

#### **Address:**

(The Address is initially entered by a Hetronic technician but may be changed by the customer after a **password is provided.)**

#### **NOTE: The address for both transmitter and receiver must match; otherwise, the system will not function.**

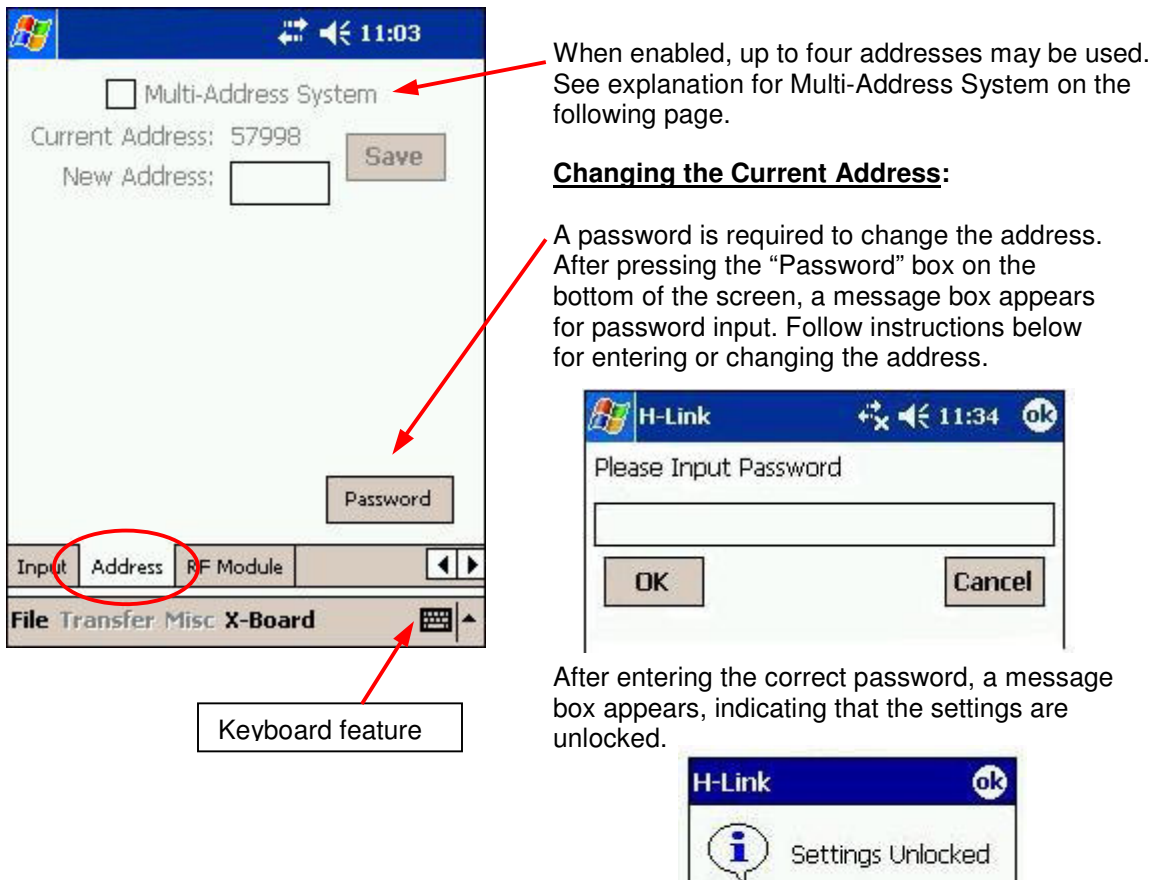

#### **To enter or change the current address of the Receiver, do the following steps:**

- 1. Make sure the Serial Programming Interface is attached to the receiver as shown on page 5.
- 2. Apply power to receiver.
- 3. Set up device communication between the Pocket PC and receiver (see page 8).
- 4. Select the **Address** menu option on the bottom of the screen.
- 5. Press the **Password** box on the bottom of the screen.
- 6. Place cursor inside **Input Password** box, enter password using the keyboard feature on the Pocket PC, and press **OK**.
- 7. Place cursor inside **New Address** box and enter the address using the keyboard feature.
- 8. Press **Save** to store the new address.

## **Multi-Address System:**

Select Multi-Address System if multiple addresses will be used. Up to four addresses may be entered.

## **Static Login**

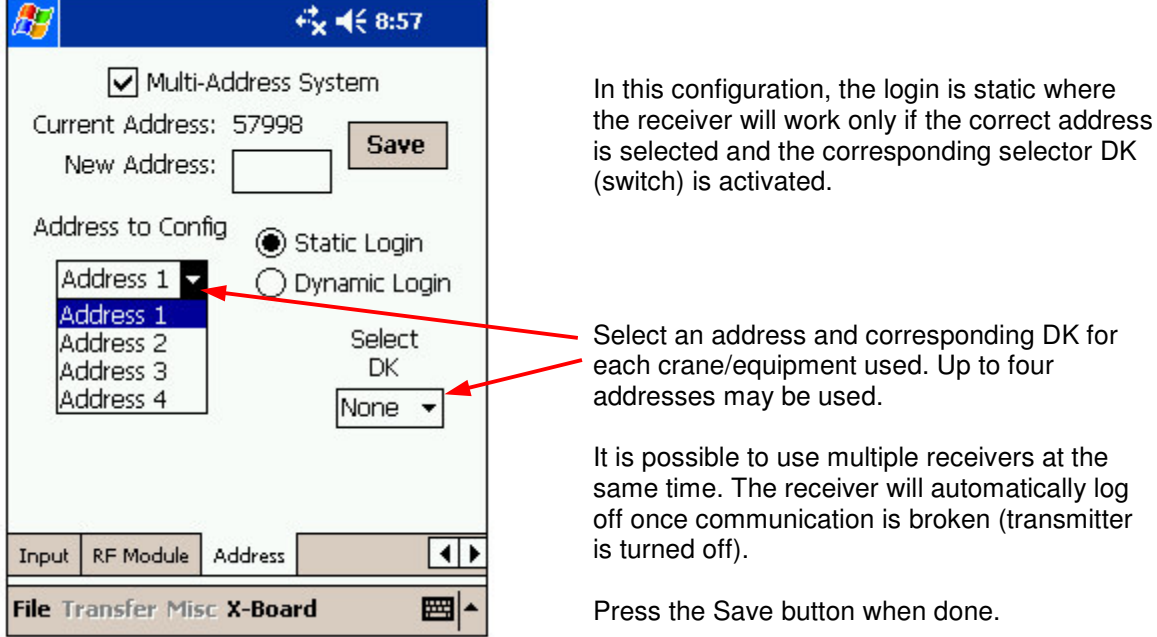

## **Dynamic Login**

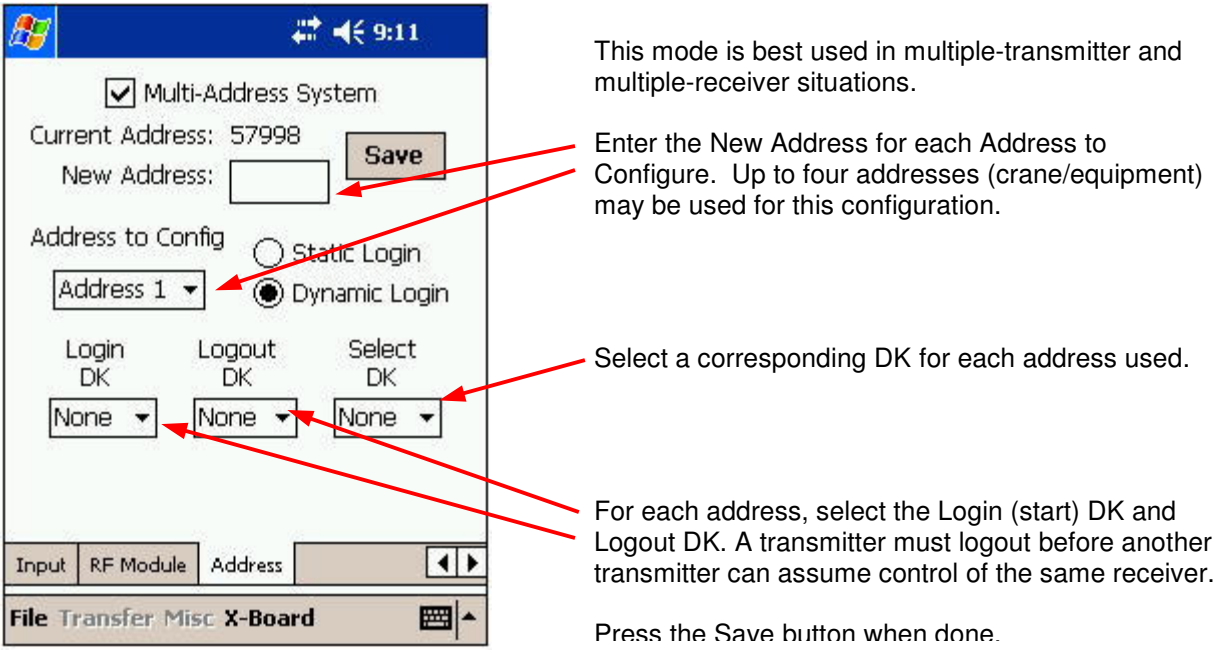

### **RF Module:**

(The Frequency is initially entered by a Hetronic technician but may be changed by the customer after a **password is provided.)**

#### **NOTE: The frequency for both transmitter and receiver must match; otherwise, the system will not function.**

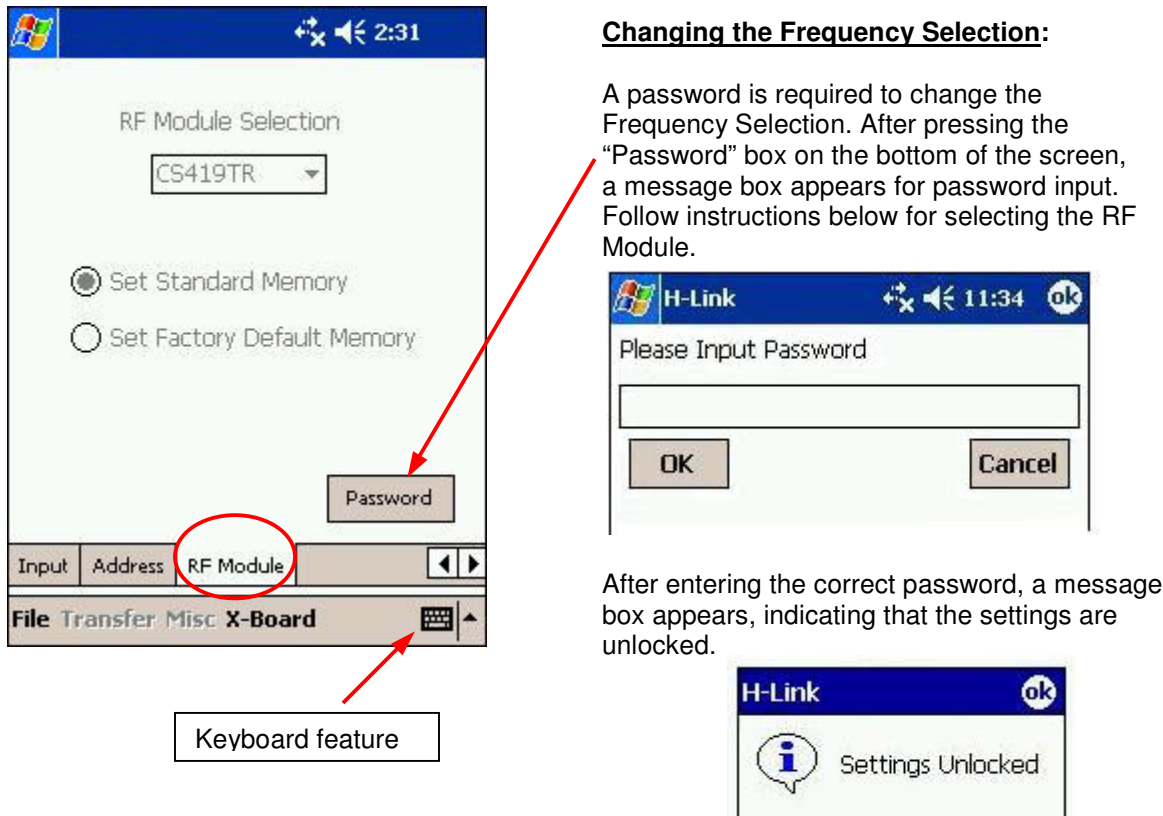

#### **To enter or change the frequency setting of the Receiver, do the following steps:**

- 1. Make sure the Serial Programming Interface is attached to the receiver as shown on page 5.
- 2. Apply power to receiver.
- 3. Set up device communication between the Pocket PC and the receiver (see page 8).
- 4. Select the **RF Module** menu option on the bottom of the screen.
- 5. Press the **Password** box on the bottom of the screen
- 6. Place cursor inside **Input Password** box, enter password using the keyboard feature on the Pocket PC, and press **OK**.
- 7. Select "**Set Standard Memory**" and choose the appropriate RF module from the drop-down list. Otherwise, selecting "**Set Factory Default Memory**" loads default frequency settings for the system as determined by Hetronic.

## **X-Board**

This setting is highlighted if an expansion or attachment board is installed inside the receiver. Each attachment board is a serial data decoder, which decodes the serial data sent from the Main Controller to activate the outputs. Each attachment board will have its own special settings. The output settings will have the same options as the RX14 baseboard such as logic, interlocking, delays, latch, etc. Refer to the X-Board documentation for more details.

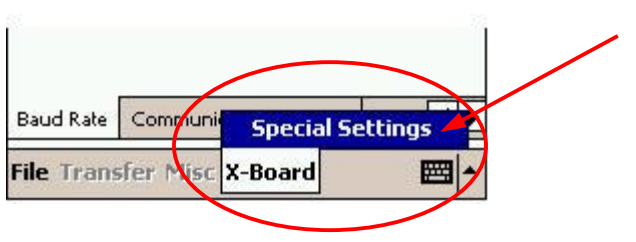

If an expansion board is installed, selecting "Special Settings" will display another screen that contains settings for the x-board installed. A message box will appear if the board does not have special settings.

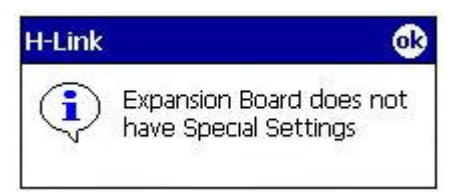

## **END OF DOCUMENT**